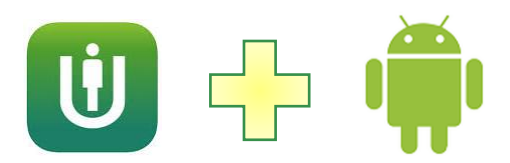

## ULTIPRO MOBILE APP FOR ANDROID – INSTALL AND LOG IN

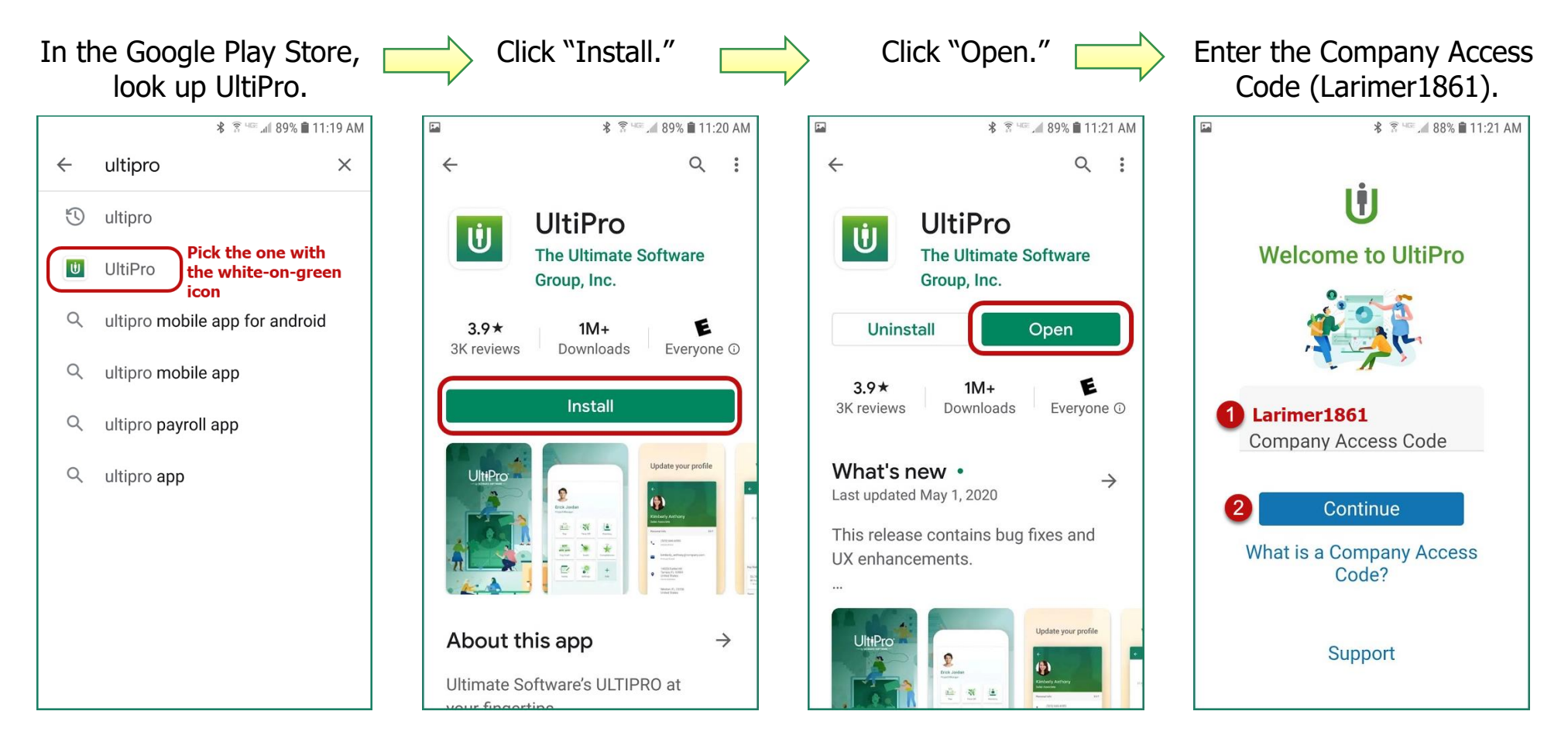

Choose one of the two methods on the next page to log in, based on how you usually access UltiPro (either directly by going to<https://nw12.ultipro.com/login.aspx> or by using the Okta link on your work computer).

**Note:** If you've never registered for direct access or authenticated Okta access, you will want to do that on a regular workstation before using the mobile app.

## Door #1 - Direct Access

You normally log into UltiPro with an email address and a password

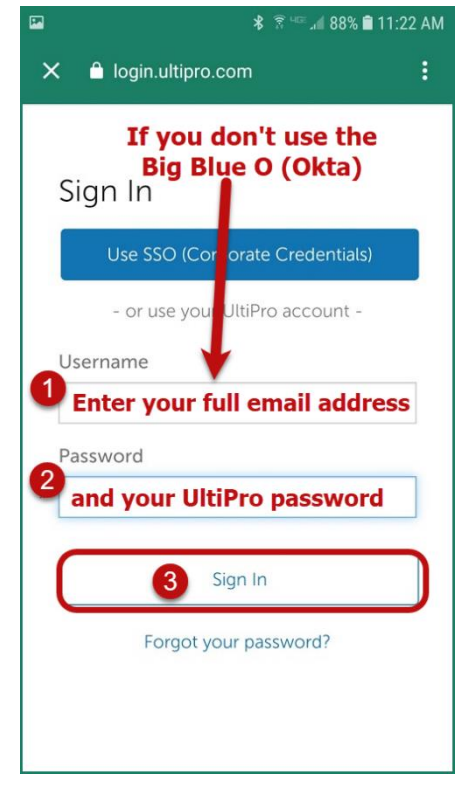

## Door #2 - Single Sign-On

You normally use the link in your browser's toolbar and select UltiPro.

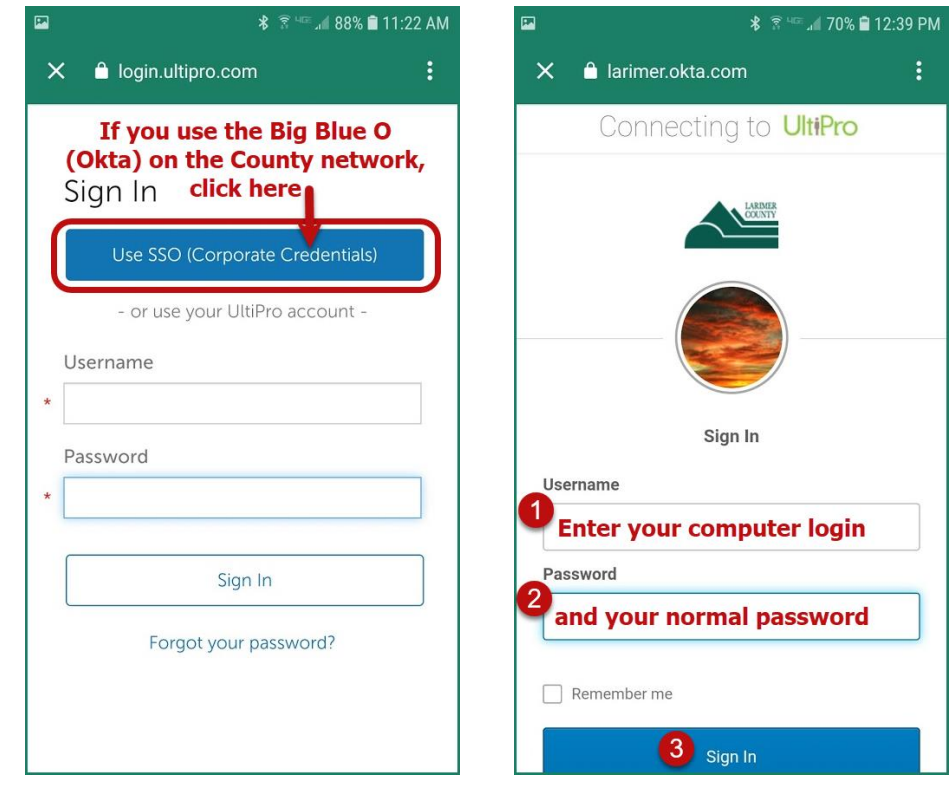

It's your choice whether or not to click the "Remember me" box.

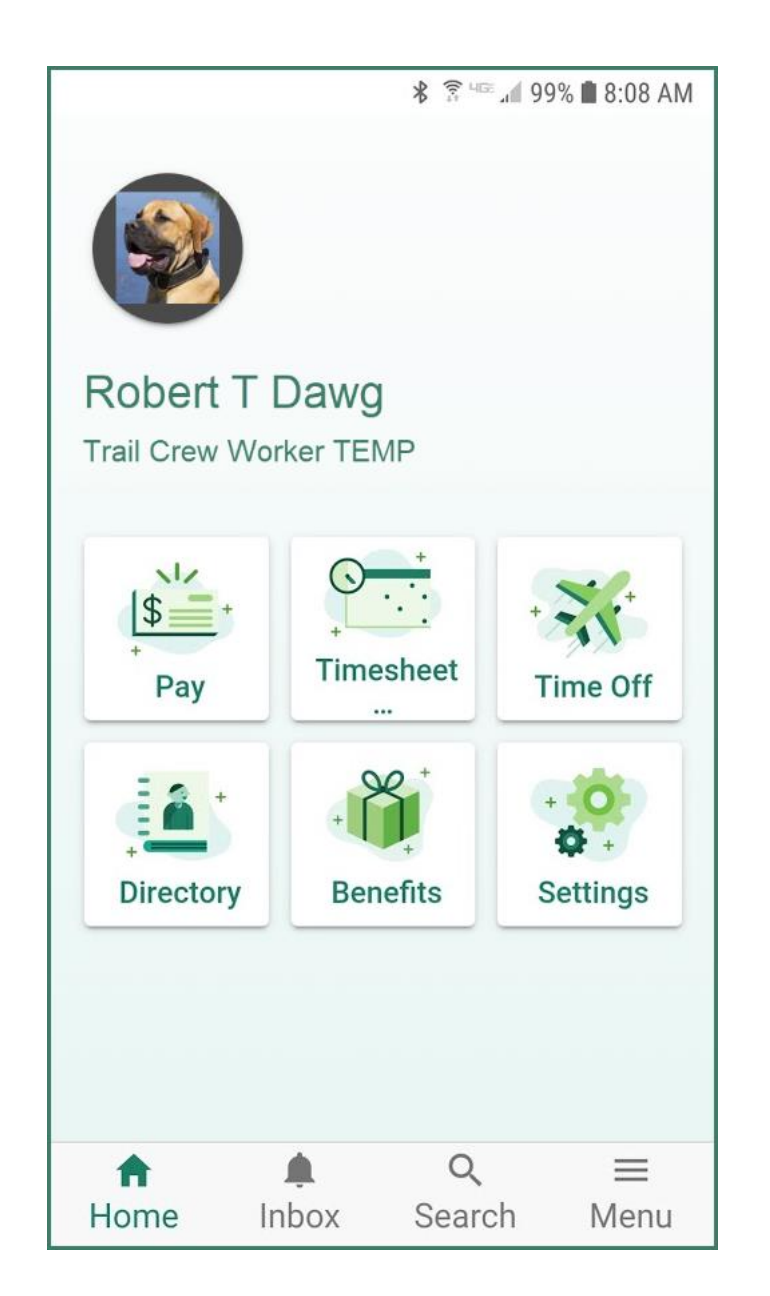

Your screen may have more tiles – for example, supervisors will have Team tiles.

Tap your avatar to change the photo and to access your personal information.